# Digitaler Grenzwertschalter, 4-kanalig, parametrierbar

### **DGS 4.00 GW**

#### **MERKMALE**

- *Eingang 1: PT 100, PT 500, PT 1000, NI 1000, KTY, Thermoelemente, Widerstand*
- *Eingang 2: Strom 0(4)...20 mA oder Spannung 0(2)...10 V*
- *Ausgang: 0(4)...20 mA oder 0(2)...10 V*
- *4 Relais mit Wechselkontakten*
- *Parametrierung und Einstellung per Tastschalter oder integrierte Schnittstelle*
- *Ist-Wert-Anzeige über Display*
- *Galvanische 3-Wege-Trennung von 4 kV*

#### **FUNKTION**

Der DGS 4.00 GW hat zwei Eingänge. **Eingang 1**  verarbeitet unterschiedliche Temperatursensoren, **Eingang 2** für normierte Strom- oder Spannungssignale

Die Einstellung erfolgt über die zwei frontseitigen Tastschalter und das 4-stellige Display oder über die integrierte Schnittstelle mit dem USB2-Schnittstellenadapter/ USB-Simulator in Verbindung mit der KALIB-Software. Die Parameterdateien können unter anderem gespeichert und einfach auf weitere

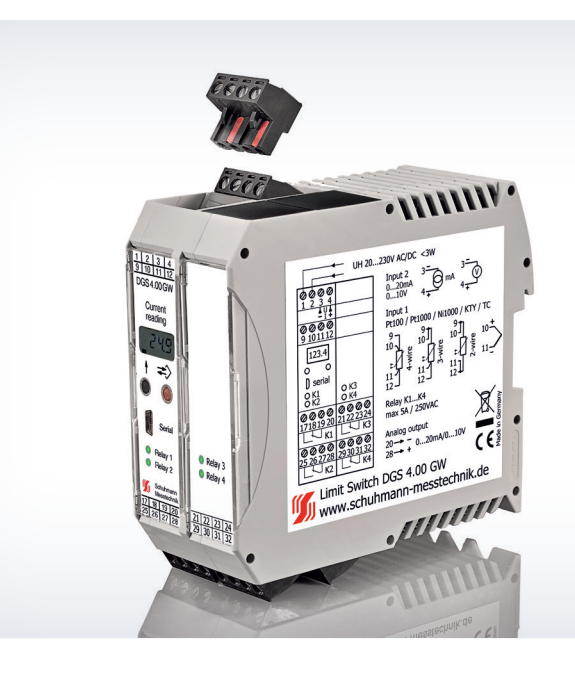

Geräte übertragen werden. Weitere - auch kundenspezifische - Sensoren können über die KALIB-Software geladen werden. Die 4-stellige Ist-Wert-Anzeige ist frei skalierbar.

Bezogen auf den Eingang können die Ein- und Ausschaltpunkte (Grenzwerte) der beiden voneinander unabhängigen Relais frei definiert werden.

Hysterese, Anzugs- und Abfallverzögerungen, das Verhalten der Relais bei Fühlerbruch und die Alarmgrenzen sind getrennt einstellbar.

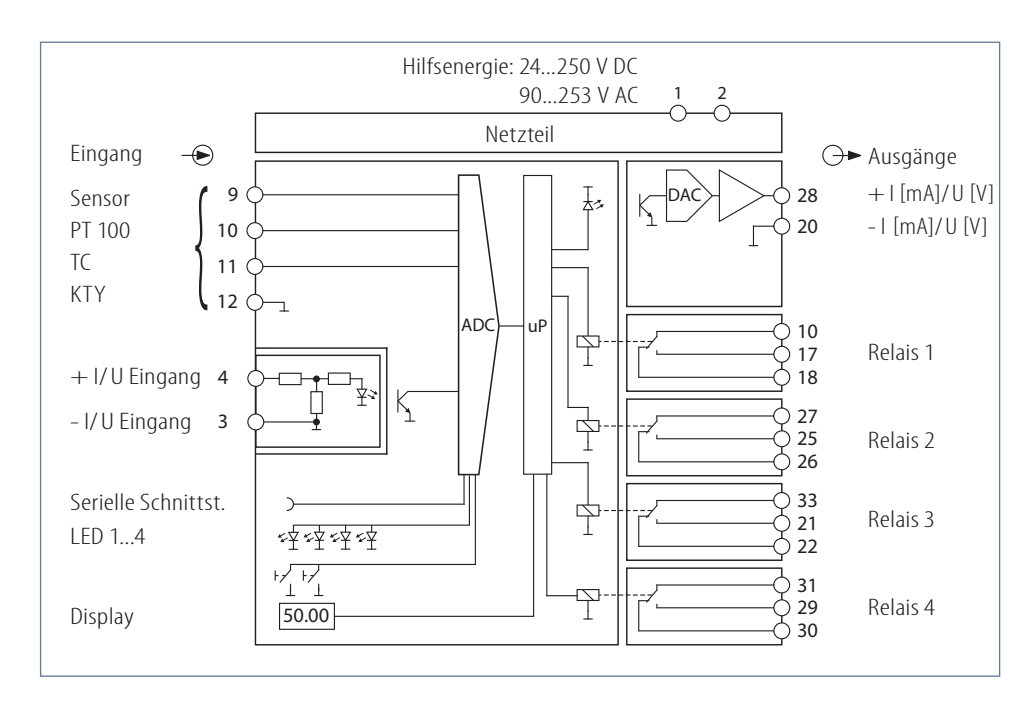

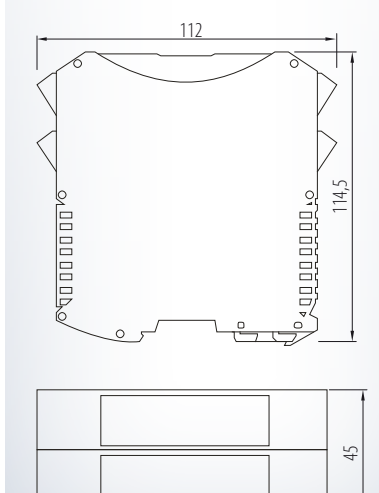

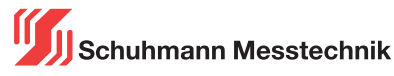

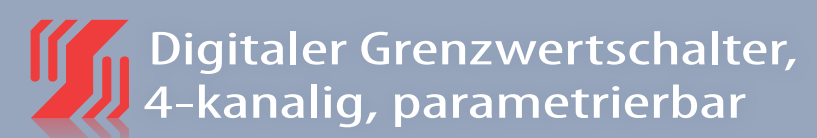

## **DGS 4.00 GW**

#### **HINWEISE ZUR DARSTELLUNG**

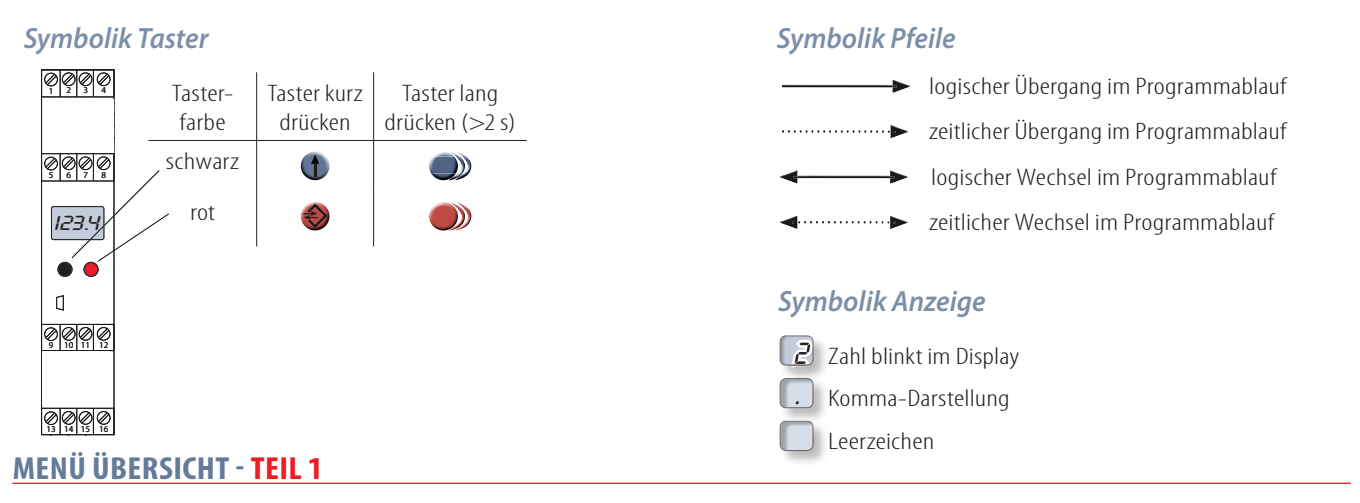

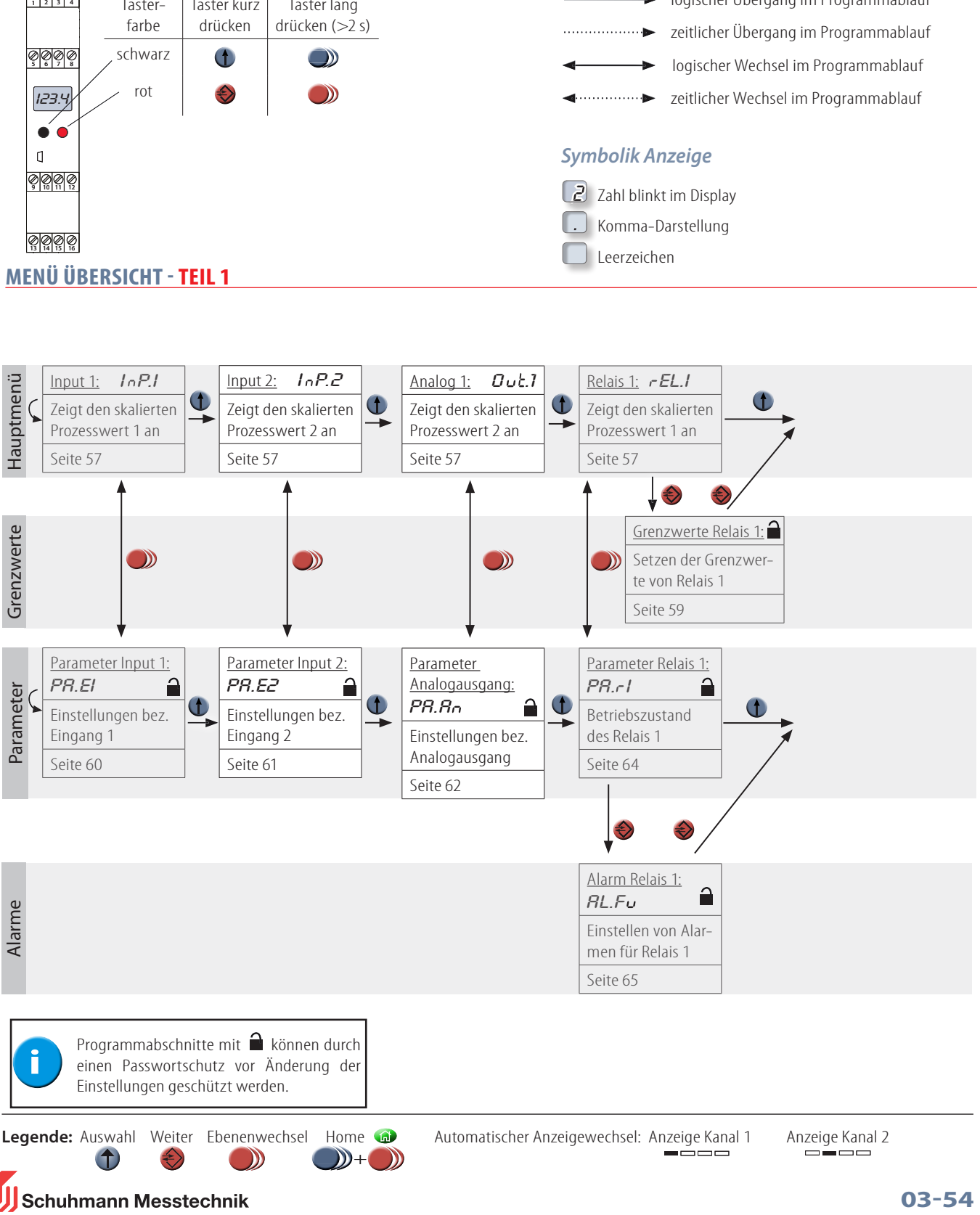

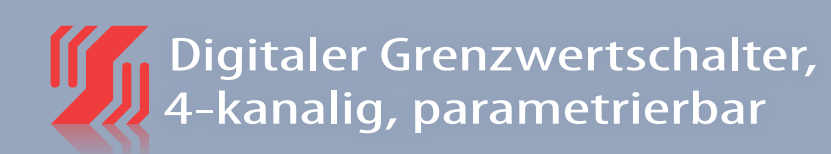

#### **MENÜ ÜBERSICHT - TEIL 2**

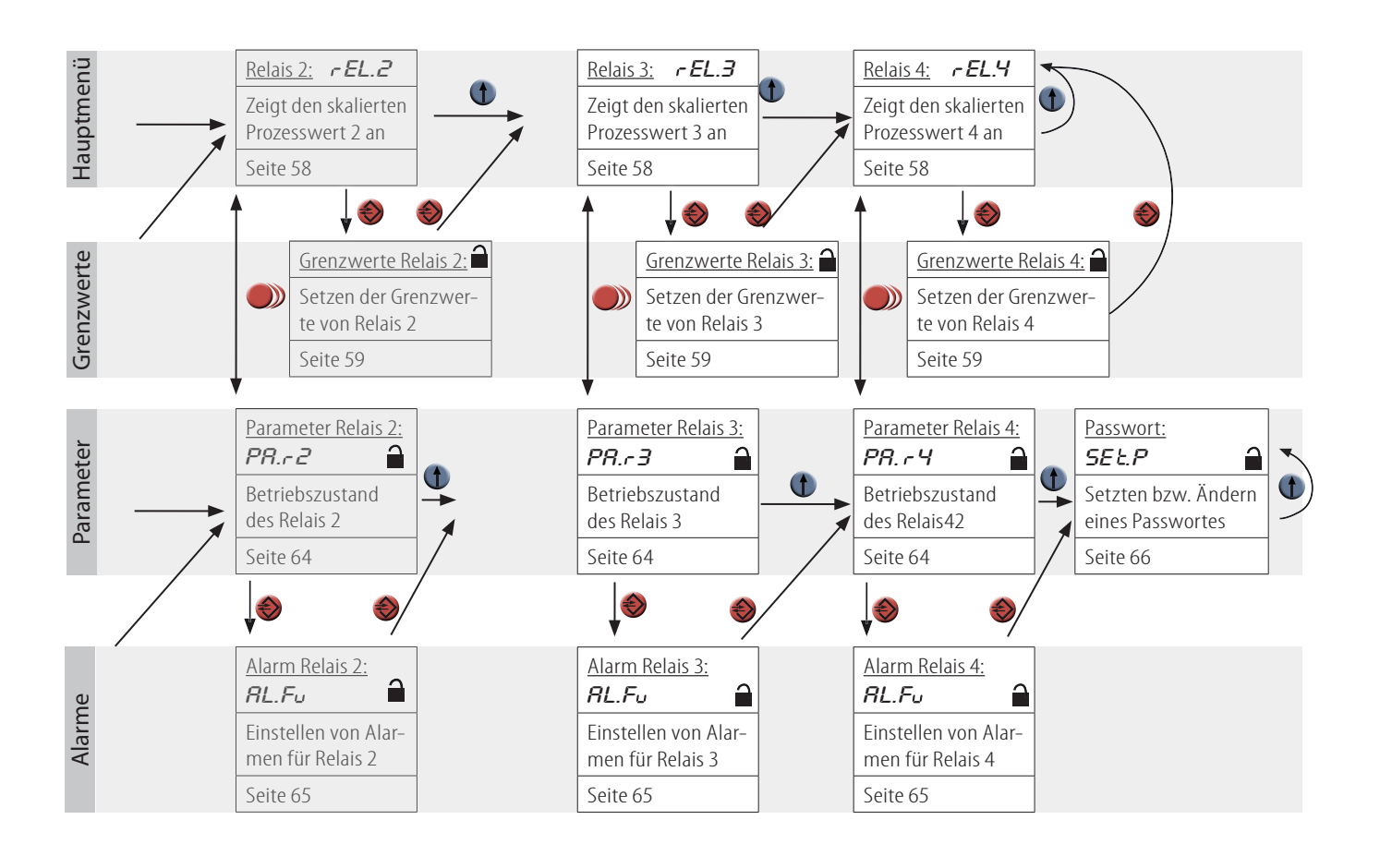

**i** Programmabschnitte mit **a** können durch einen Passwortschutz vor Änderung der Einstellungen geschützt werden.

#### **WERT ÄNDERN** (zum Ändern im jeweiligen Menüpunkt mit  $\bullet$  anwählen):

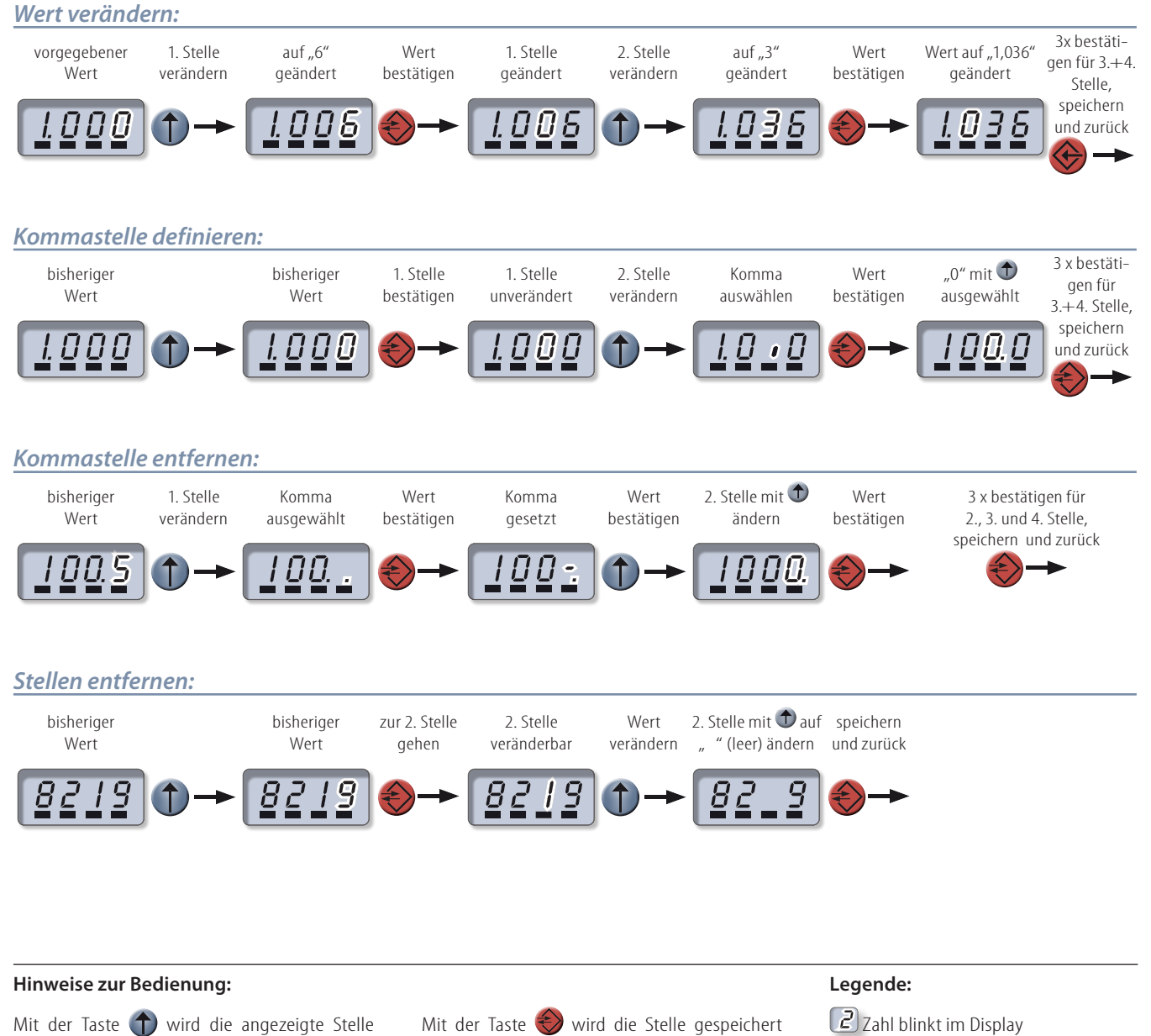

geändert. Dabei sind die Werte  $\boxed{B}$  bis  $\boxed{9}$ , Minus  $\overline{\cdot}$ , Komma und ein Leerzeichen möglich.

und die nächste angewählt bzw. nach Änderung der letzten Stelle zum nächsten Menüpunkt gewechselt. Ein Abbruch ist durch längeres drücken von  $\Longleftrightarrow$  möglich.

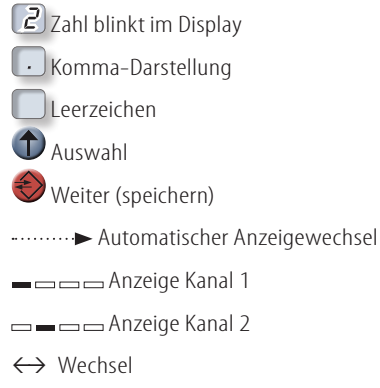

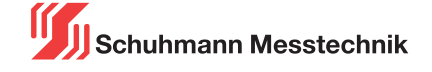

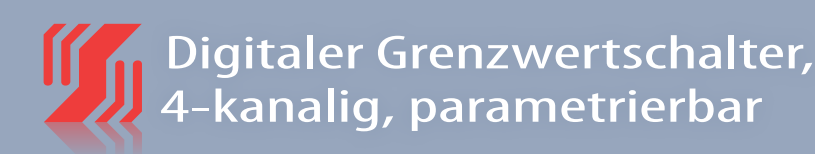

#### **PROZESSWERTANZEIGE TEIL 1 - VON 2**

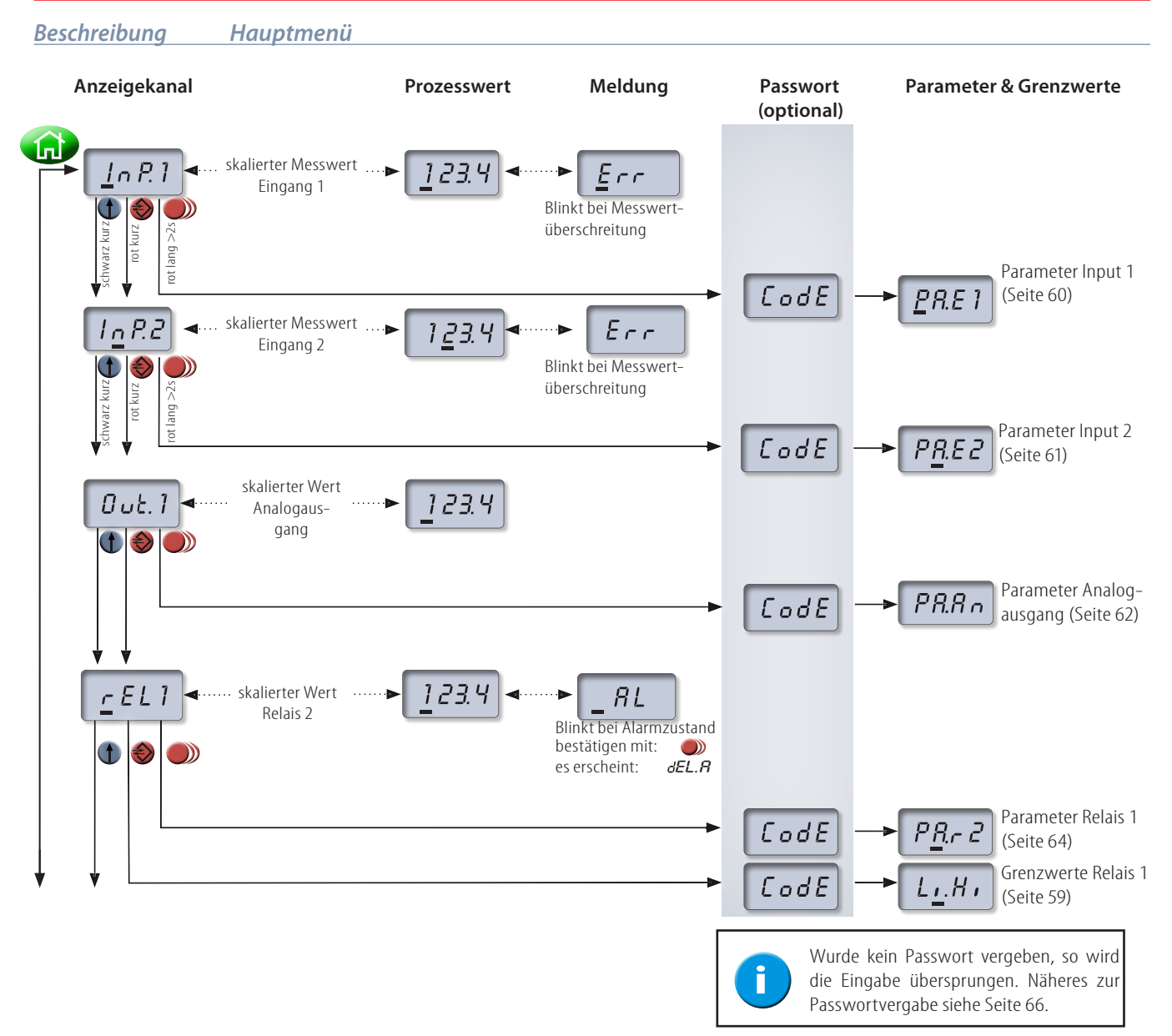

#### **NAVIGATION ZUM AUSGANGSPUNKT**

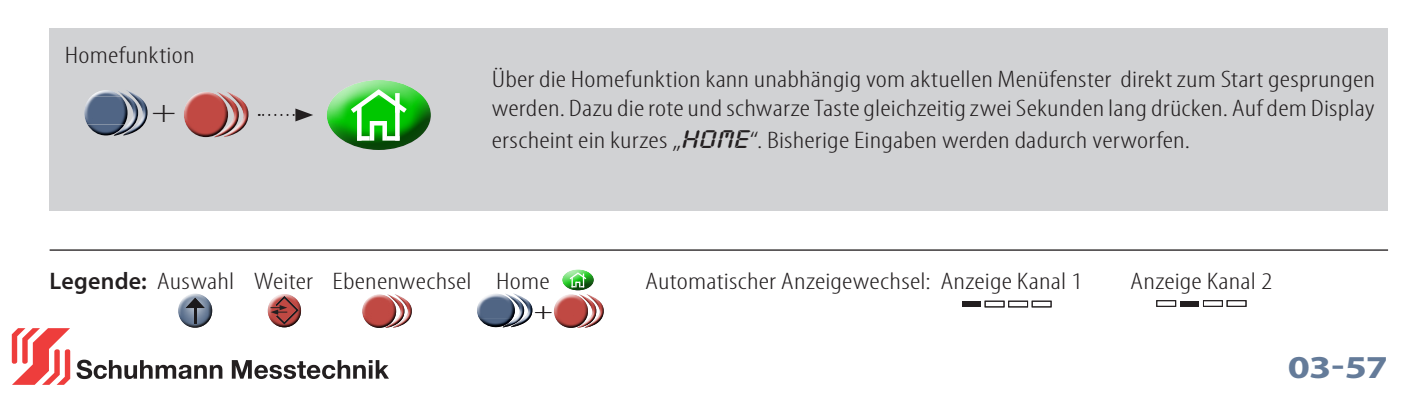

#### **PROZESSWERTANZEIGE TEIL 2 - VON 2**

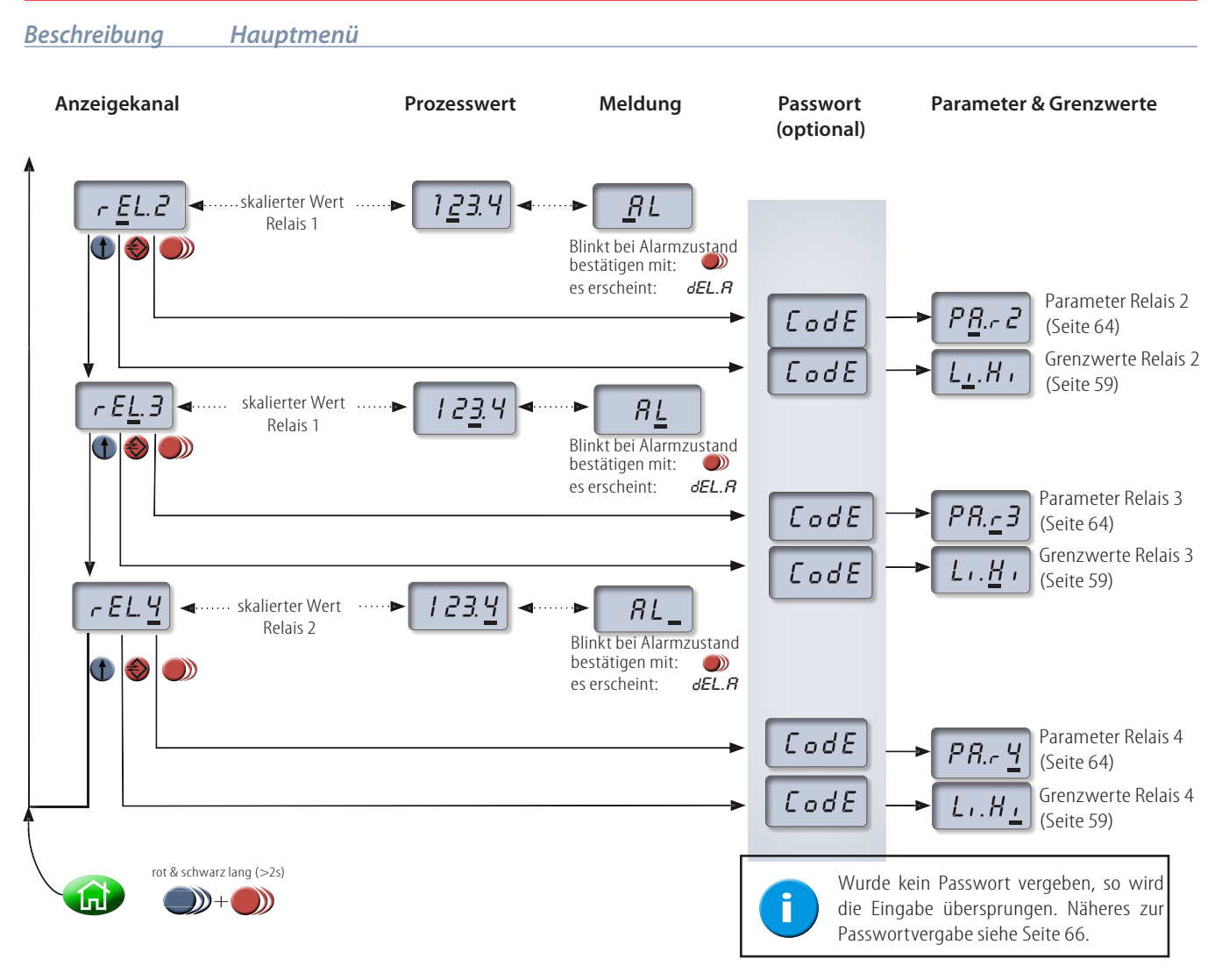

#### **NAVIGATION ZUM AUSGANGSPUNKT**

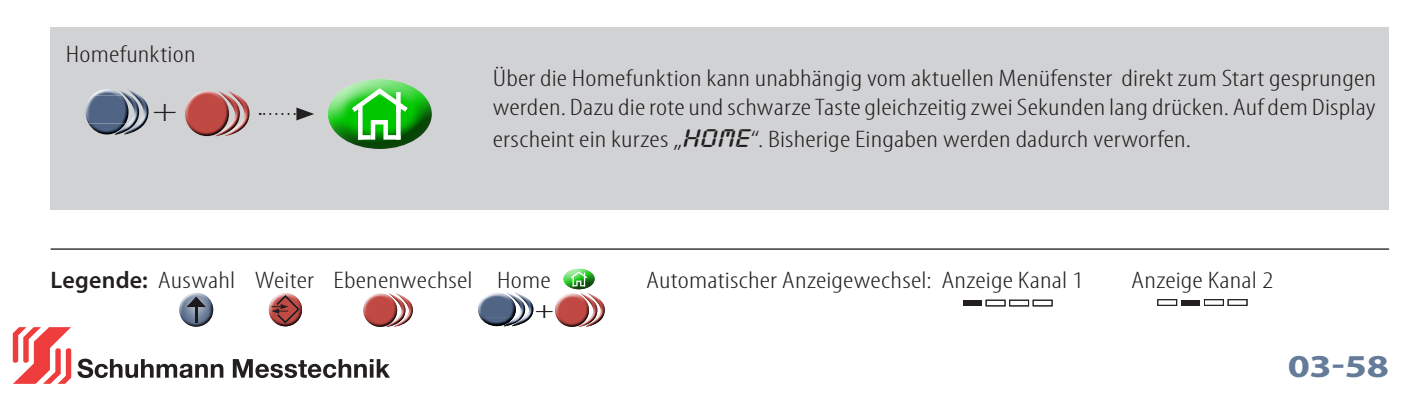

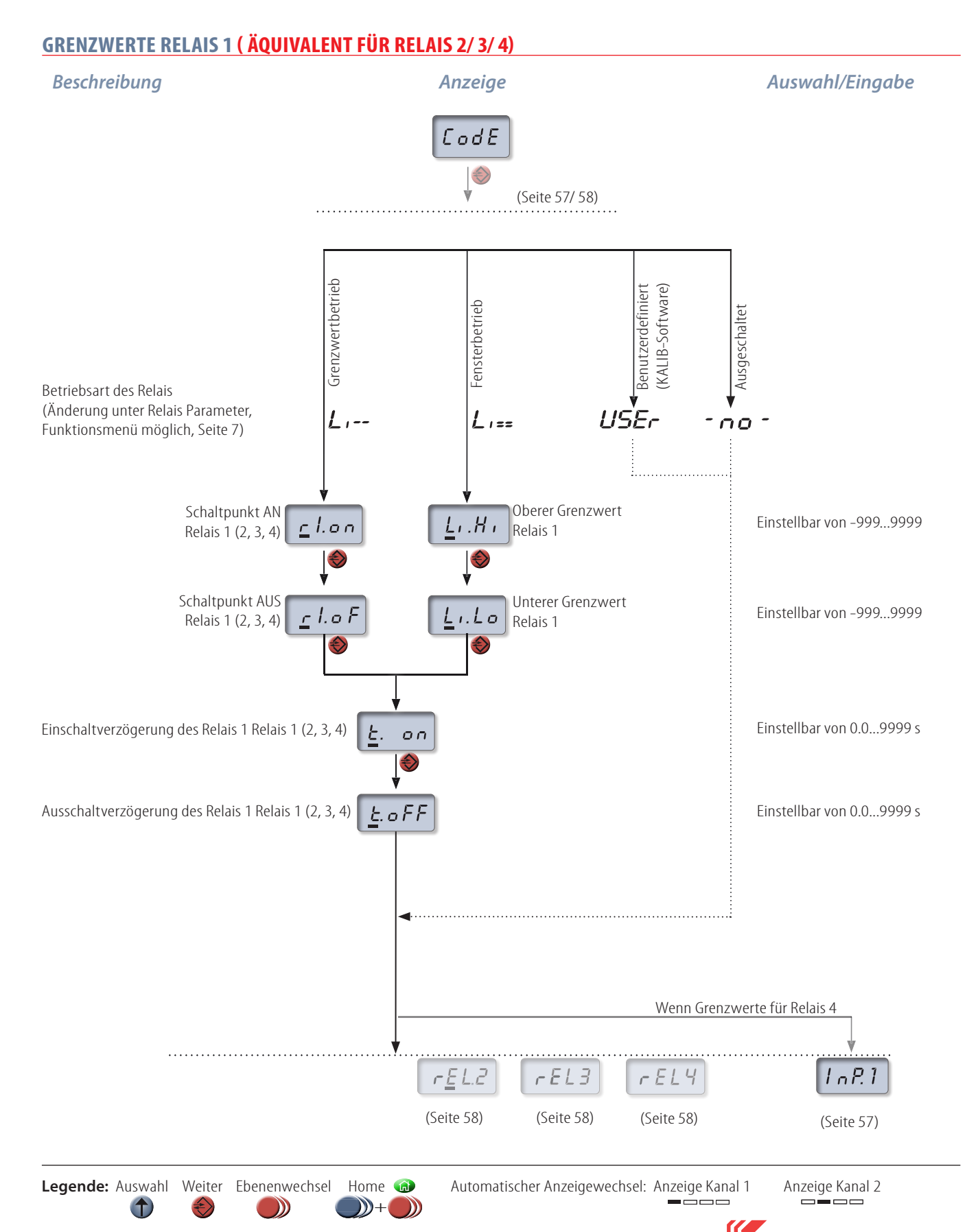

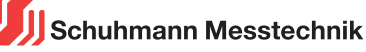

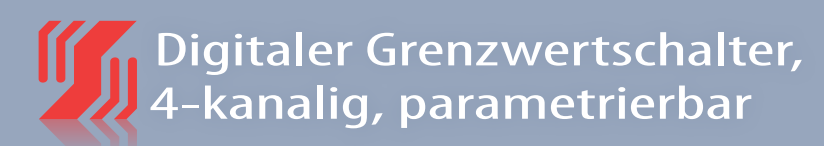

#### **DEFINITION DER PARAMETER FÜR INPUT 1**

Schuhmann Messtechnik

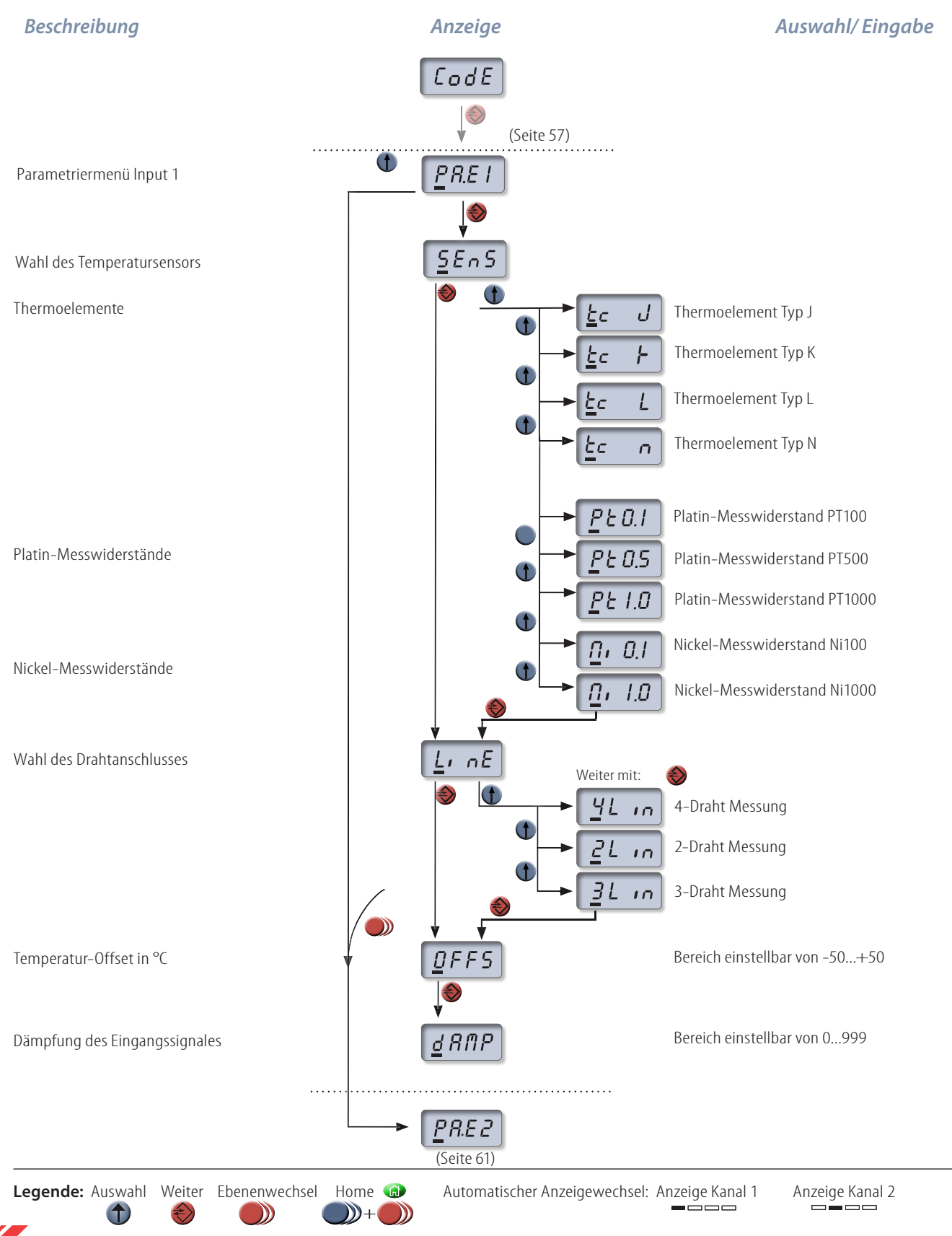

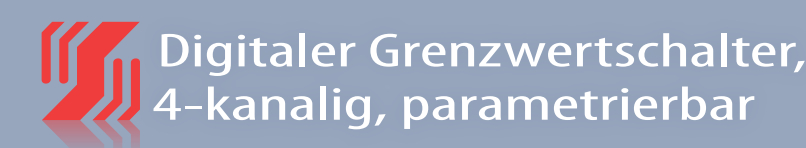

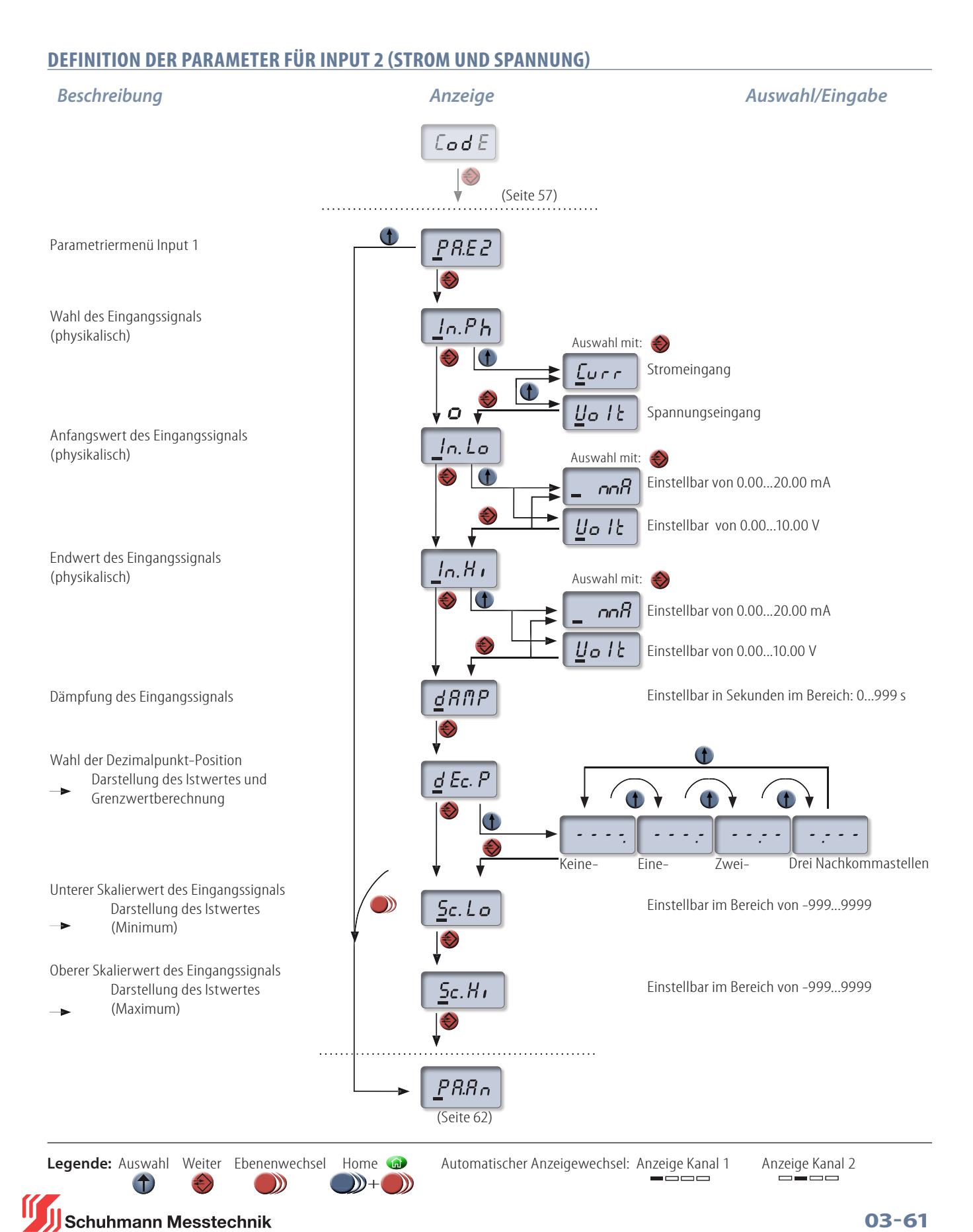

**03-61**

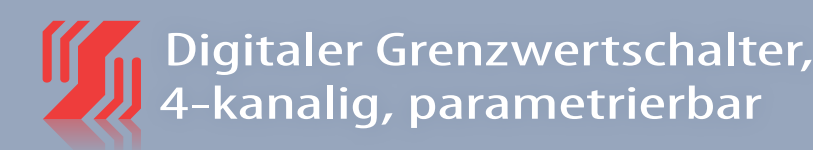

#### **DEFINITION DER PARAMETER FÜR ANALOGAUSGANG 1 TEIL 1 VON 2** *Beschreibung Anzeige Auswahl/Eingabe*  $\textsf{God }E$ (Seite 57)  $\mathbf t$  $PRA<sub>n</sub>$ Parametriermenü Analogausgang 1 Wahl des Ausgangssignals  $o$  P.Fc (physikalisch) Auswahl mit: €  $\overline{u}$ Stromausgang  $U \subset C$ <u>ی</u> ہ ا Spannungsausgang Kein Ausgang  $-MT$ Eingangsquelle Wahl:  $oP.n$ Auswahl mit: € Input  $1 =$  Temperatur  $\mathbf t$ Input 2 = Storm/ Spannung I/ U $I_0$  $P$ Eingangsquelle für Ausgang 1 ist:  $in$ P.I = Eingang 1  $\bf{f}$  $10PZ$  $in P.2 = E$ ingang 2 Unterer Skalierwert des Ausgangssignals Einstellbar im Bereich von -999...9999  $\rightarrow$  Darstellung des Prozesswertes  $5c.Lo$  (Minimum) à Oberer Skalierwert des Ausgangssignals Einstellbar im Bereich von -999...9999 Darstellung des Prozesswertes  $\epsilon$ . H i (Maximum)  $o$  P.L  $o$

**Legende:** Auswahl Weiter Ebenenwechsel Home **and Automatischer Anzeigewechsel: Anzeige Kanal 1 Anzeige Kanal 2** 1  $\mathbb{D}$ +  $\mathbb{D}$  $\mathcal{D}$ 

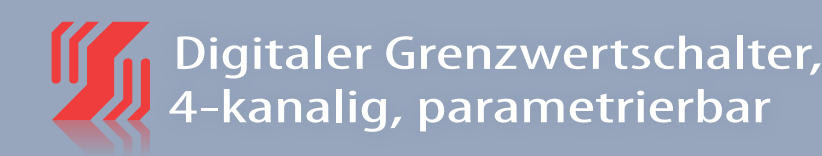

#### **DEFINITION DER PARAMETER FÜR ANALOGAUSGANG 1 TEIL 2 VON 2**

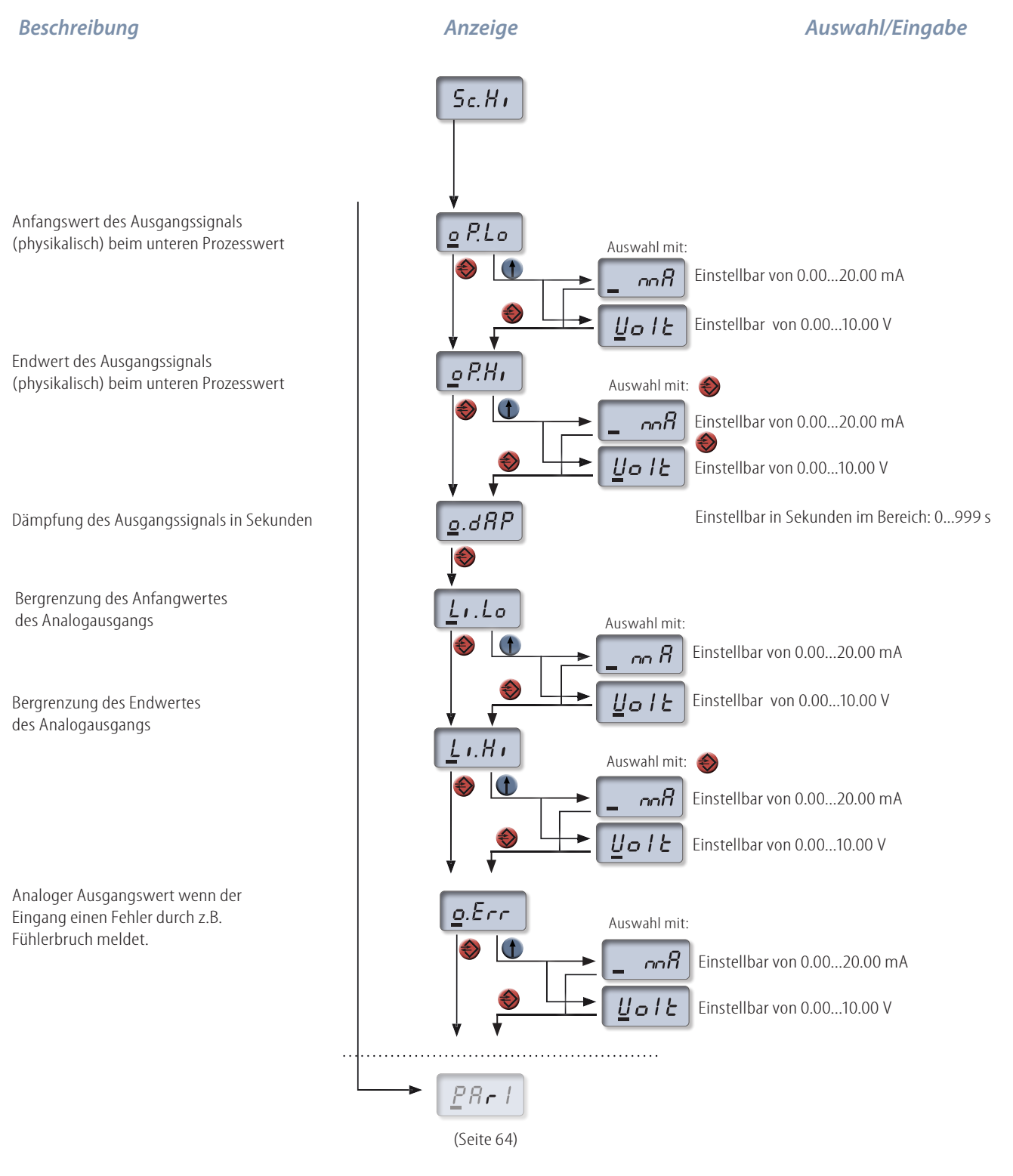

**Legende:** Auswahl Weiter Ebenenwechsel Home **Automatischer Anzeigewechsel: Anzeige Kanal 1 Anzeige Kanal 2 Anzeige Kanal 2 Anzeige Kanal 2 Anzeige Kanal 2 Anzeige Kanal 2 Anzeige Kanal 2 Anzeige Kanal 2 Anzeige Kanal 2 An** 1  $\mathbb{D}$ +  $\mathbb{D}$  $\mathcal{D}$ 

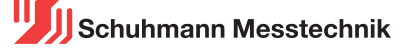

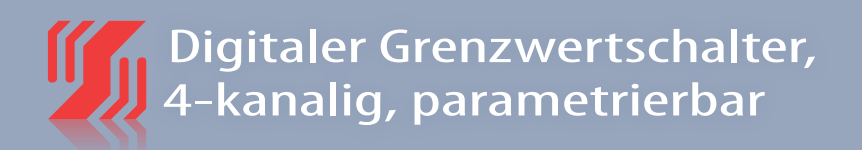

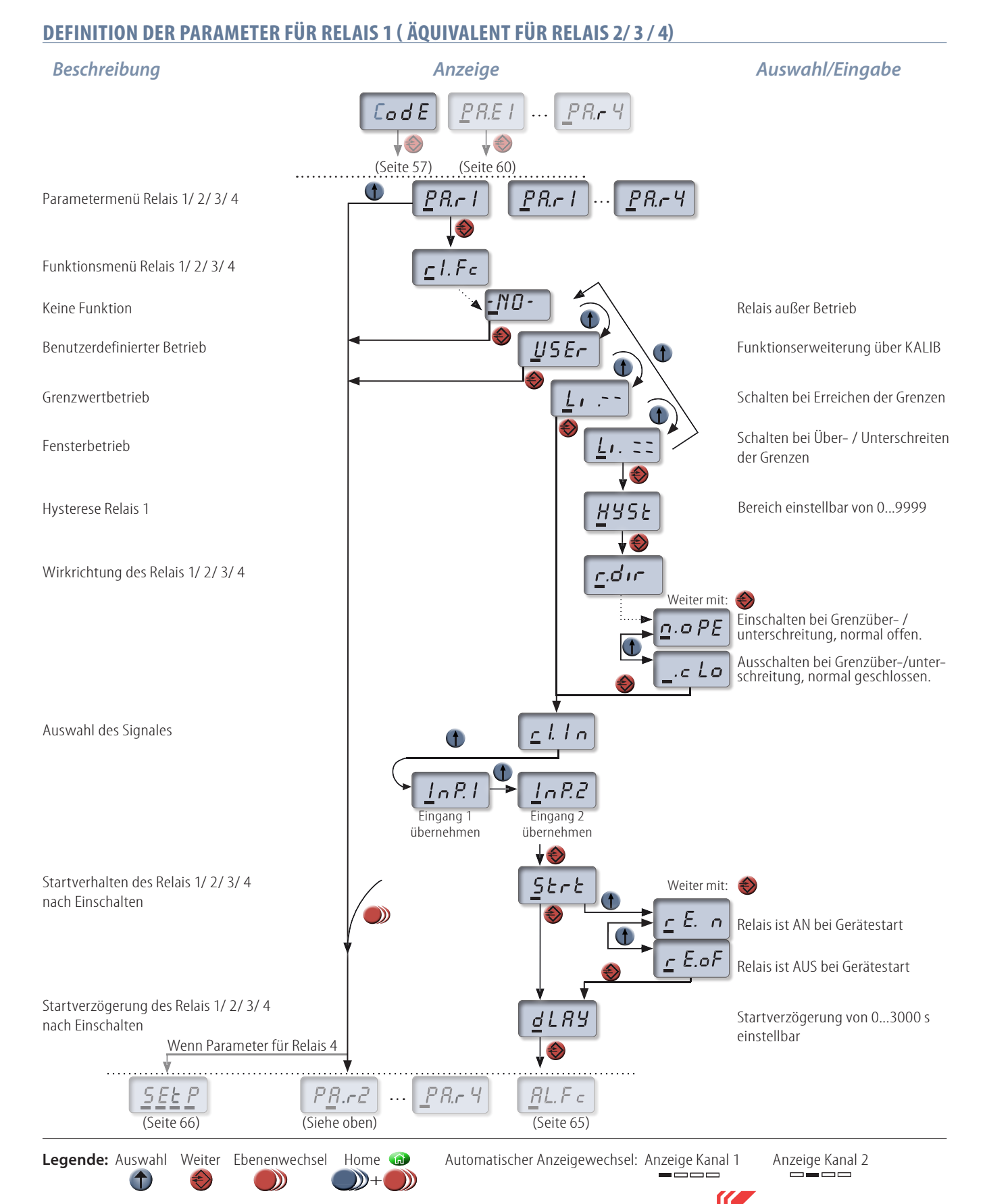

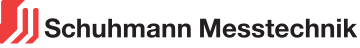

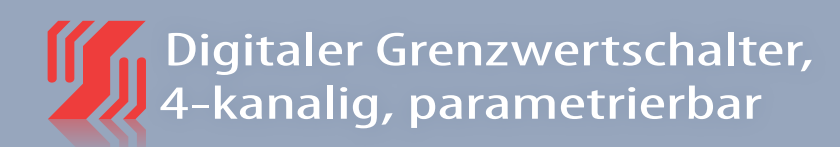

#### **ALARMFUNKTION FÜR RELAIS 1 ( ÄQUIVALENT FÜR RELAIS 2/ 3/ 4)** *Beschreibung Anzeige Auswahl/Eingabe*  $dLRY$ (Seite 64)  $RLFc$ Alarmfunktion des Relais 1/ 2/ 3/ 4 Keine Alarm- oder Sensorüberwachung ł.  $-00-$ Weiter mit:  $\mathbf{f}$ Relais = AUS bei Über-/ Unterschreiten  $Q$  F.  $\beta$ der Alarmgrenzen Relais = EIN bei Über-/ Unterschreiten  $\mathcal{R}_{\mathcal{A}}$ der Alarmgrenzen on. Relais = EIN bei Über-/ Unterschreiten der Alarmgrenzen. Beibehalten des Zustandes  $Qn, BH$ bis Verriegelung aufgehoben wird. **i** Verriegelung kann durch oder KALIB-Software aufgehoben werden. Relais = AUS bei Über-/ Unterschreiten der Œ  $E$  F.RH Alarmgrenzen. Beibehalten des Zustandes bis Verriegelung aufgehoben wird. Einstellbar von 0.000...9999 Obere Alarmschwelle  $RLH$ Untere Alarmschwelle  $RLL<sub>o</sub>$ Einstellbar von 0.000...9999 Ende des Alarm-Menüs End Falls Alarmfunktion Relais 1/2/3 Falls Alarmfunktion Relais 4 Ń Ń PAr2  $P R r$ 5 E E (Seite 64) (Seite 66)

1  $D+D$  $\mathcal{D}$ 

**Legende:** Auswahl Weiter Ebenenwechsel Home **a** Automatischer Anzeigewechsel: Anzeige Kanal 1 Anzeige Kanal 2<br>
————————————————————

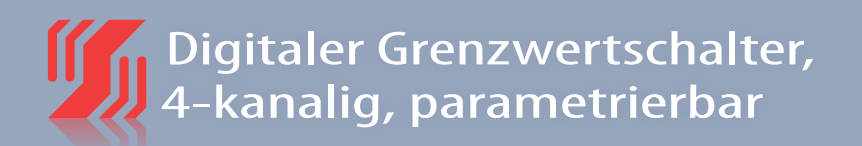

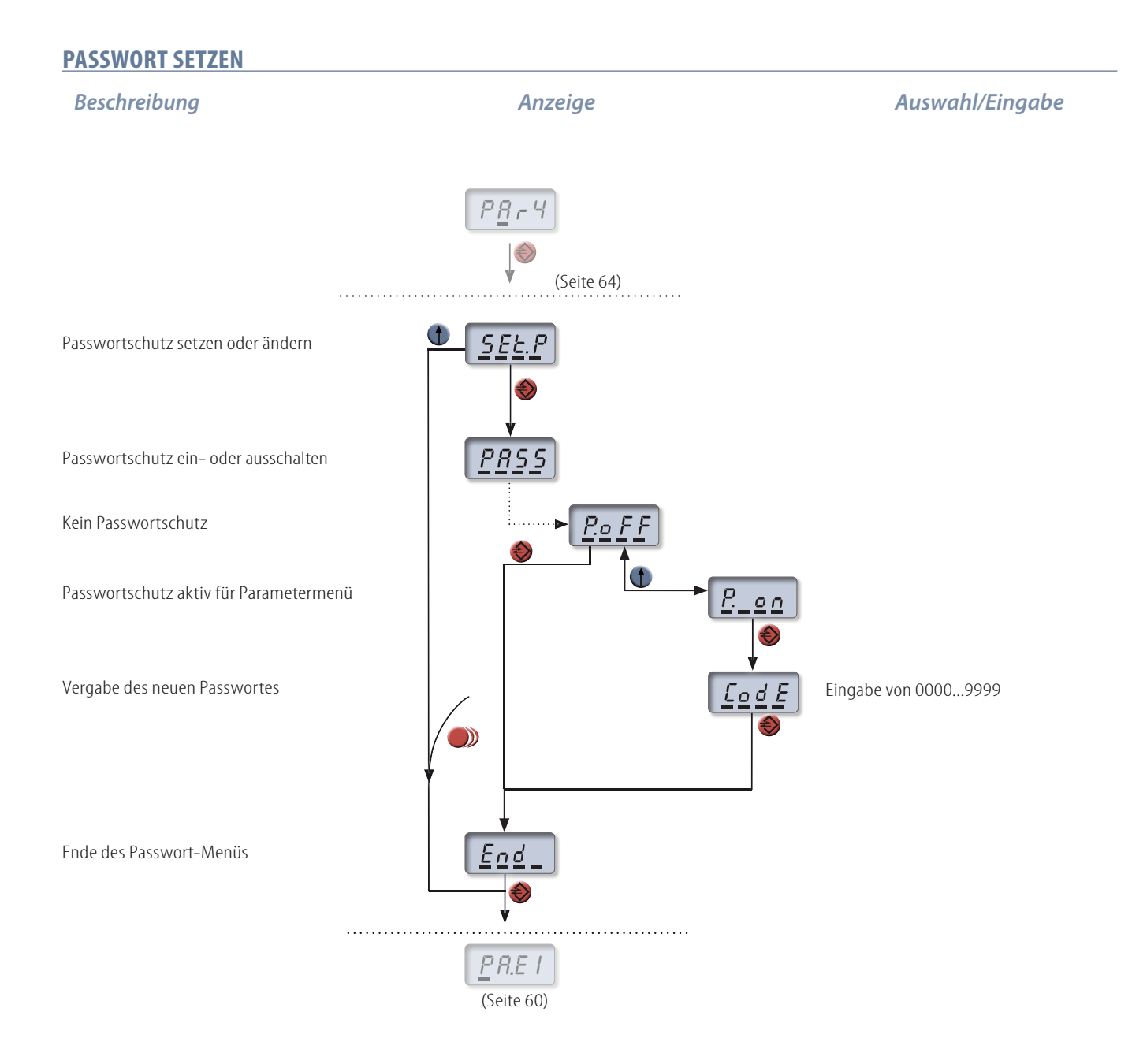

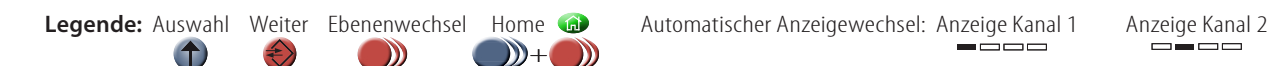

**03-66**

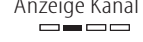

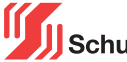

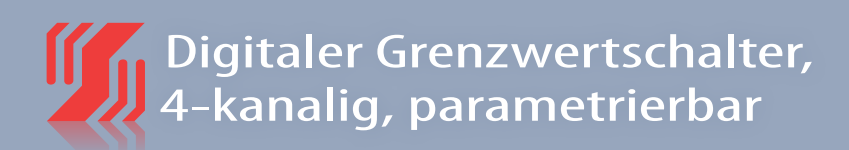

#### **GRENZWERTBETRIEB BEZOGEN AUF EINGANG 1 (InP.1)**

Eine Temperaturmessung mit einem PT500 Element soll im 3-Draht-Betrieb stattfinden. Der obere Grenzwert liegt bei 80°C und der untere Grenzwert bei 30°C. Die Auswirkungen auf Relais 1 werden anhand eines Beispiel-Prozesswertes gezeigt.

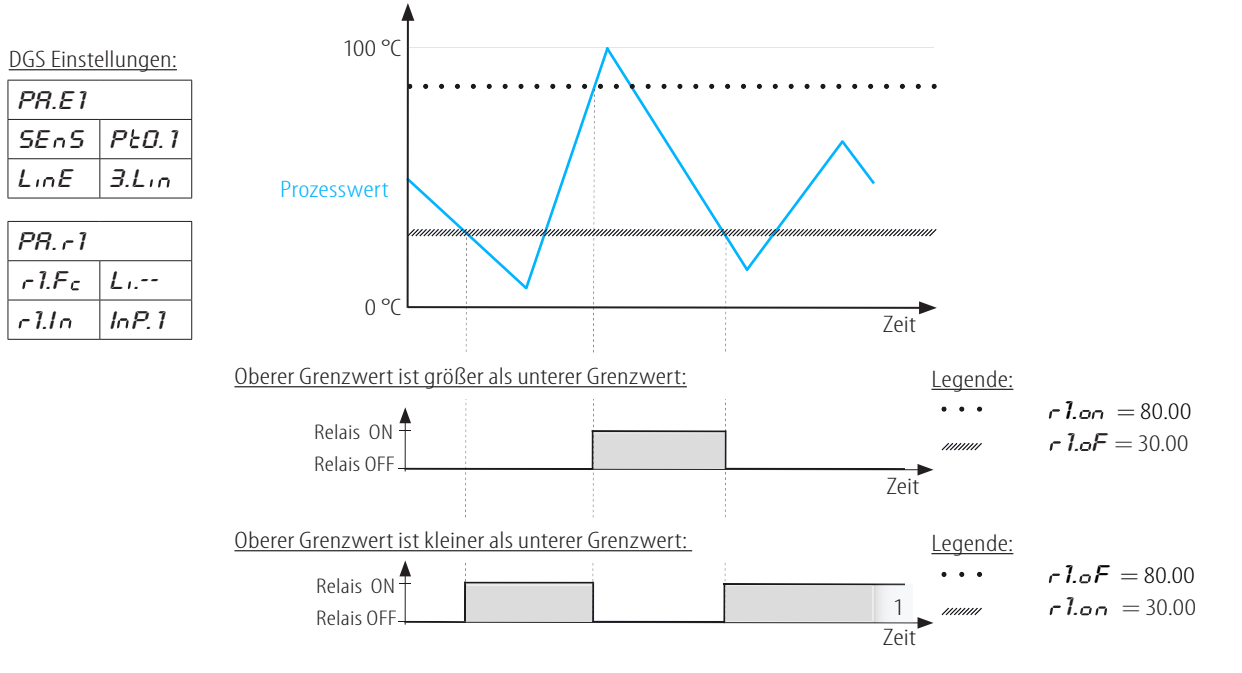

#### **FENSTERBETRIEB**

Eine Temperaturmessung mit einem PT500 Element soll im 3-Draht-Betrieb stattfinden. Der obere Grenzwert liegt bei 80°C und der untere Grenzwert bei 30°C. Die Hysterese wird hier auf einen Wert von 10°C gesetzt. Die Auswirkungen auf Relais 1 werden anhand eines Beispiel-Prozesswertes gezeigt.

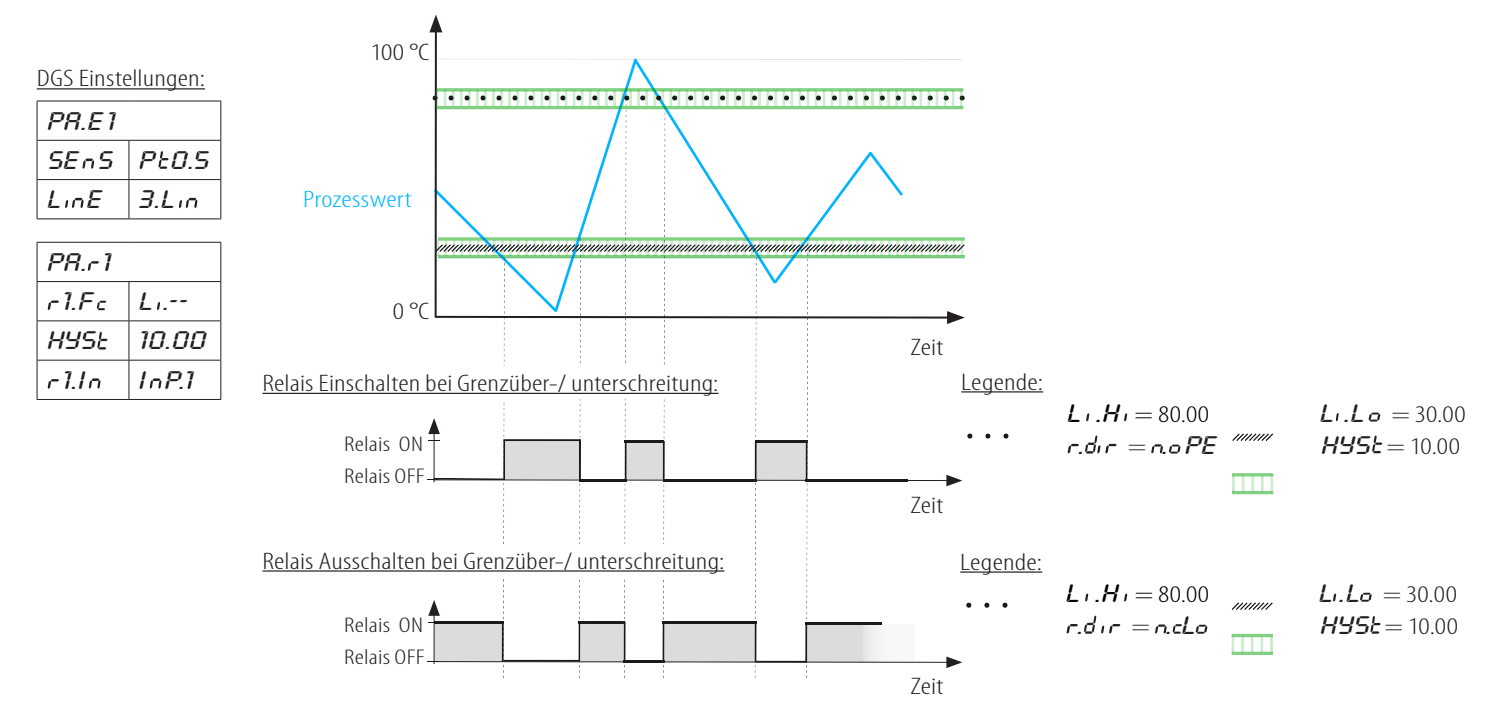

Schuhmann Messtechnik

#### **ALARME BEZOGEN AUF EINGANG 1 (InP.1)**

Eine Temperaturmessung mit einem PT500 Element soll im 3-Draht-Betrieb stattfinden. Dabei wird das Gerät im Grenzwertbetrieb mit den Grenzen 60°C und 30°C betrieben. Zusätzlich werden nun Alarme verwendet. Die obere Alarmschwelle ist bei 80°C und die untere Alarmgrenze bei 15°C definiert. In den folgenden Beispielen werden die möglichen Alarmeinstellungen erläutert.

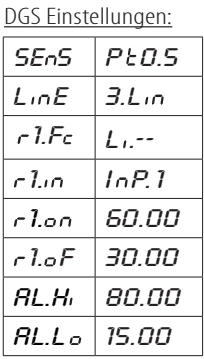

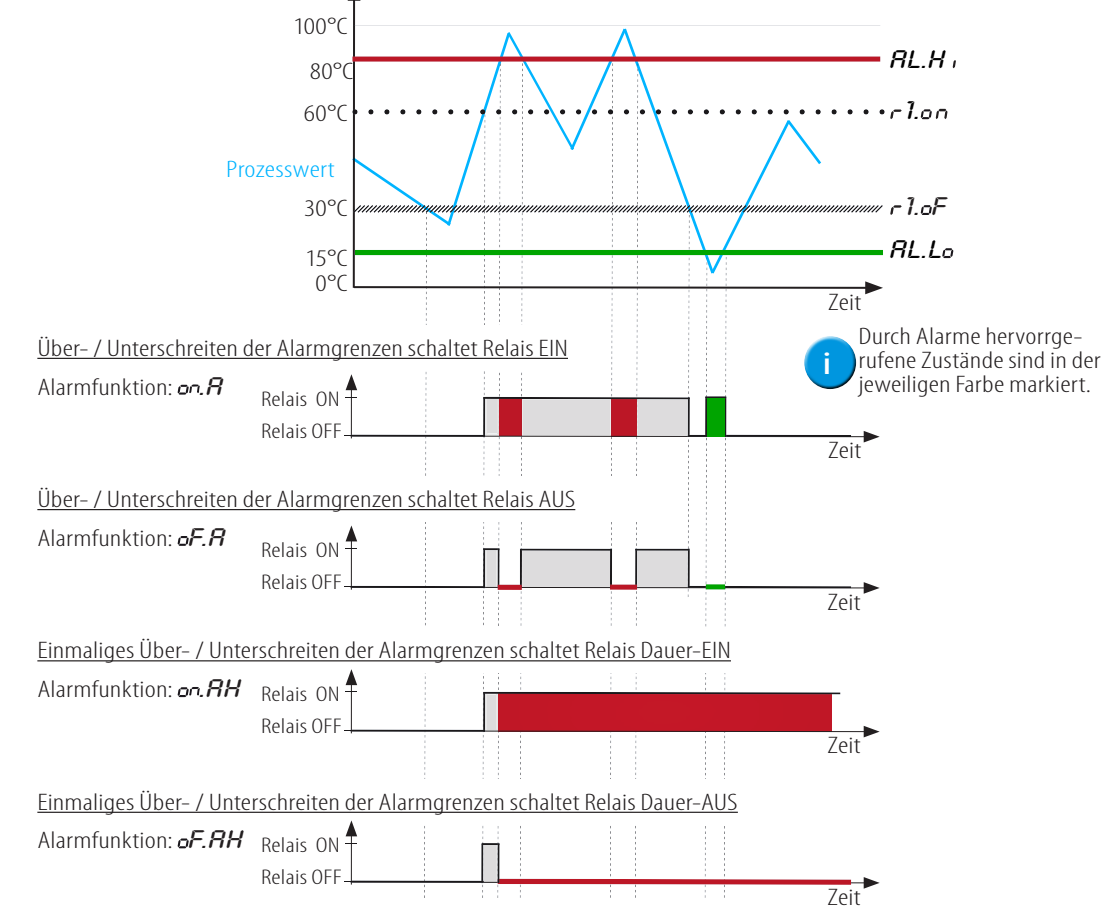

#### **ZEITVERZÖGERUNG**

Eine Temperaturmessung mit einem PT500 Element soll im 3-Draht-Betrieb stattfinden. Dabei wird das Gerät im Grenzwertbetrieb mit den Grenzen 80°C und 30°C betrieben. Zusätzlich wird eine Zeitverzögerung beim Einschalten von 2 Sekunden und beim Ausschalten von 4 Sekunden eingestellt. Die Auswirkungen auf Relais 1 sollen anhand eines Beispiel-Prozesswertes gezeigt werden.

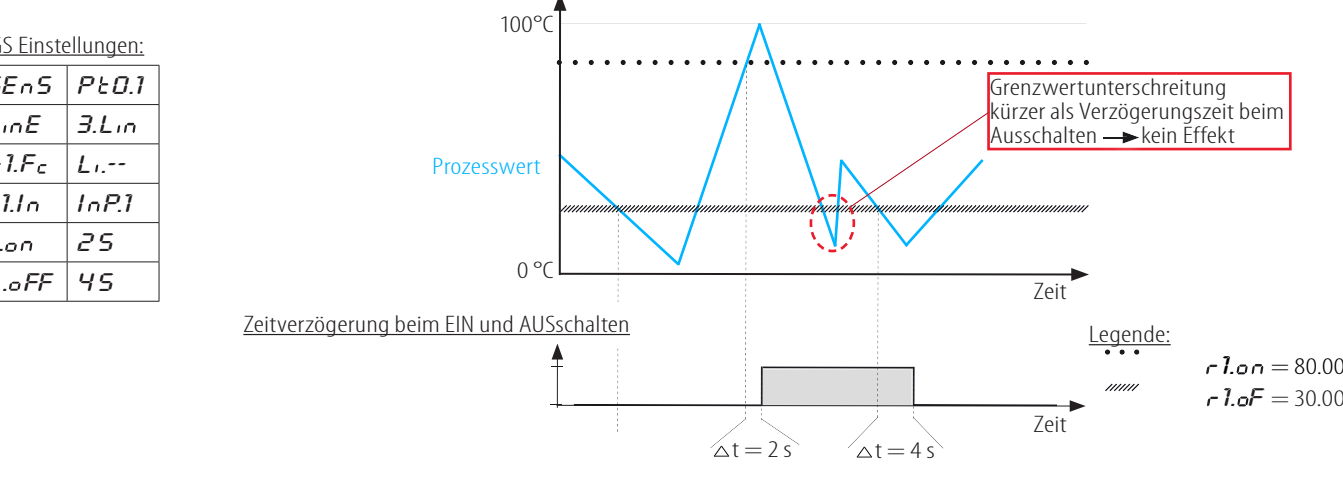

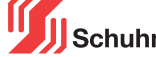

DGS Einstell

 $SE <sub>n</sub>$  $LinE$  $-1.F_c$  $-1.1<sub>n</sub>$  $E.o n$ 

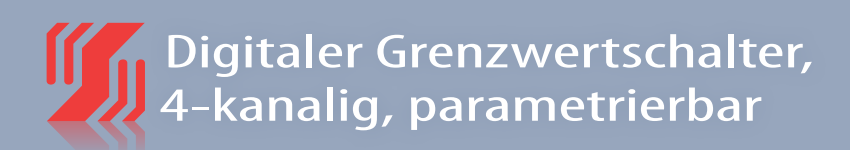

#### **GRENZWERTBETRIEB BEZOGEN AUF EINGANG 1 (InP.2)**

Ein Stromeingang von 4…20 mA soll auf einen Bereich von 0…100 skaliert werden. Der obere Grenzwert liegt bei 80 und der untere Grenzwert bei 30. Die Auswirkungen auf Relais 1 werden anhand eines Beispiel-Prozesswertes gezeigt.

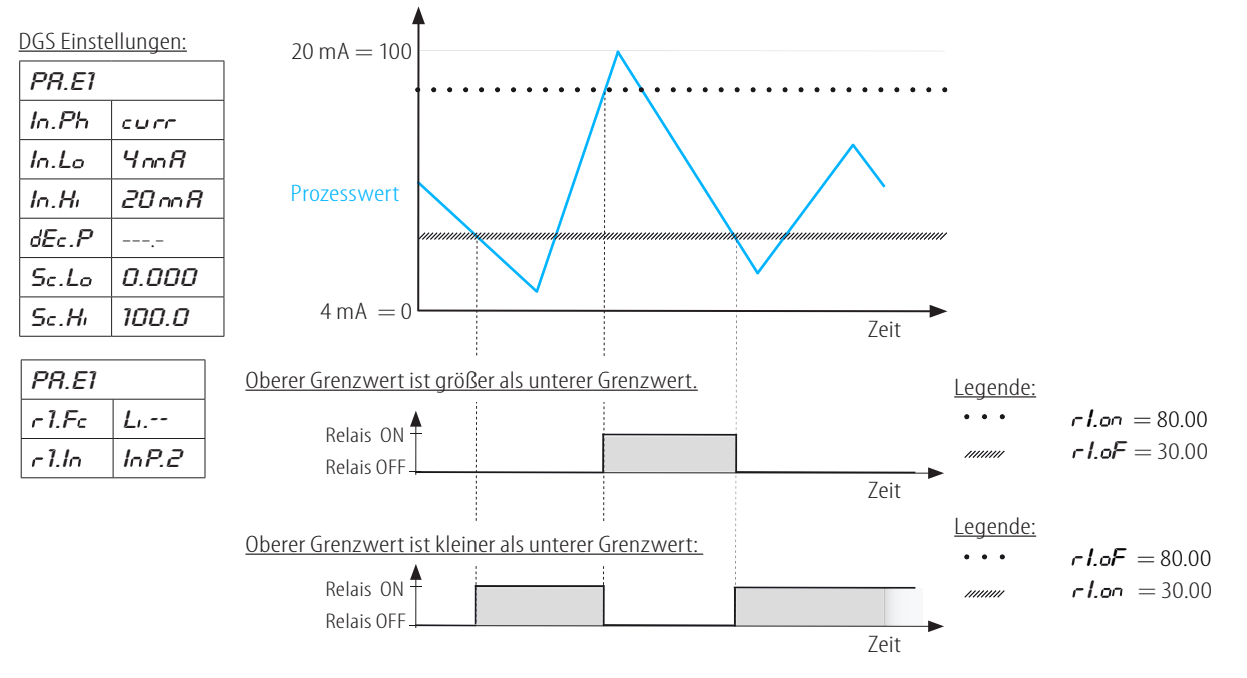

#### **FENSTERBETRIEB**

Ein Stromeingang von 4…20 mA soll auf einen Bereich von 0…100 skaliert werden. Im Fensterbetrieb liegt der obere Grenzwert bei 80 und der untere Grenzwert bei 30. Die Hysterese wird hier auf einen Wert von 10 gesetzt. Die Auswirkungen auf Relais 1 werden anhand eines Beispiel-Prozesswertes gezeigt.

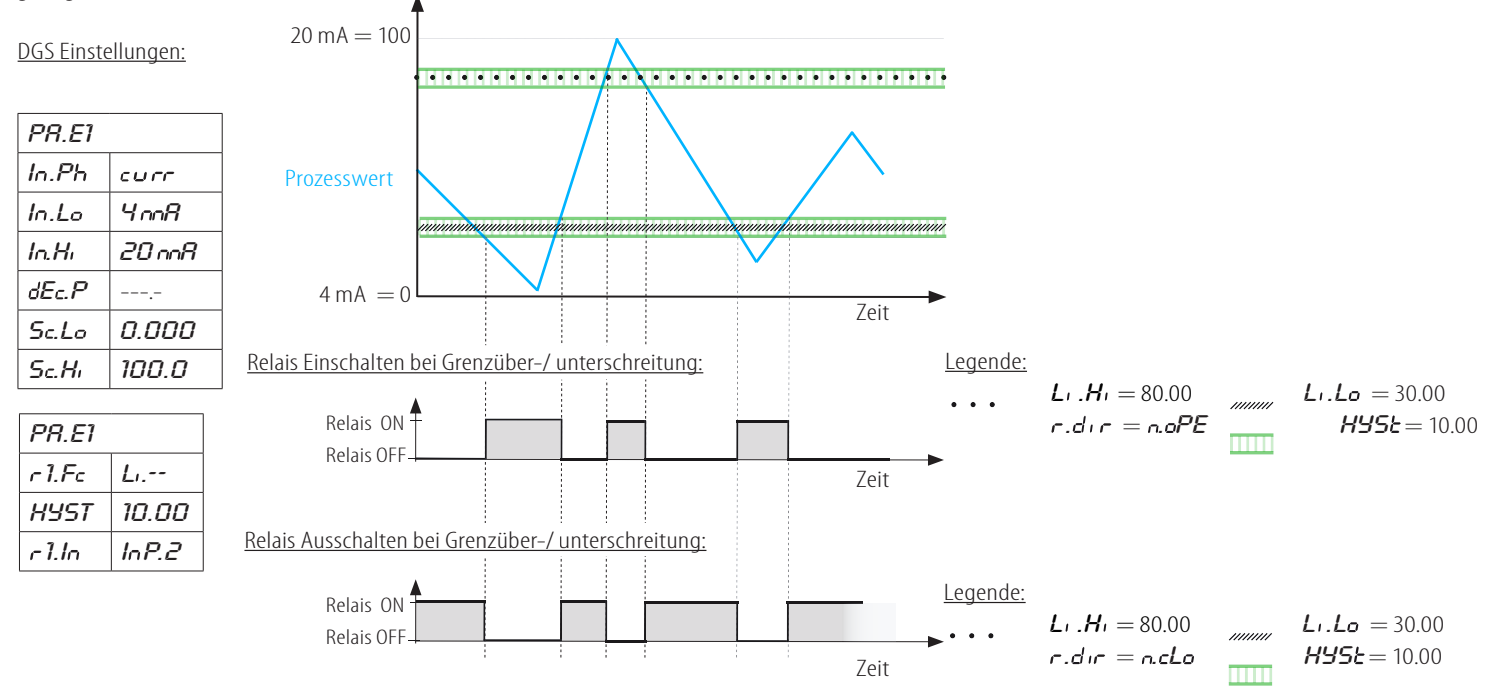

#### **ALARME**

Ein Stromeingang von 4…20 mA soll auf einen Bereich von 0…100 skaliert werden. Dabei wird das Gerät im Grenzwertbetrieb mit den Grenzen 60 und 30 betrieben. Zusätzlich werden nun Alarme verwendet. Die obere Alarmschwelle ist bei 80 und die untere Alarmgrenze bei 15 definiert. In den folgenden Beispielen werden die möglichen Alarmeinstellungen erläutert.

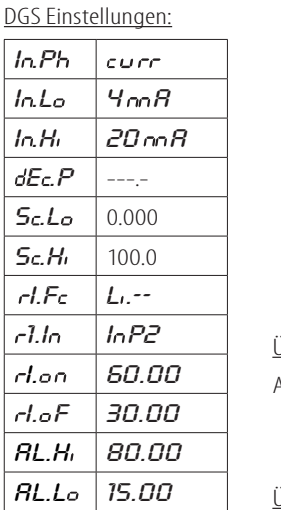

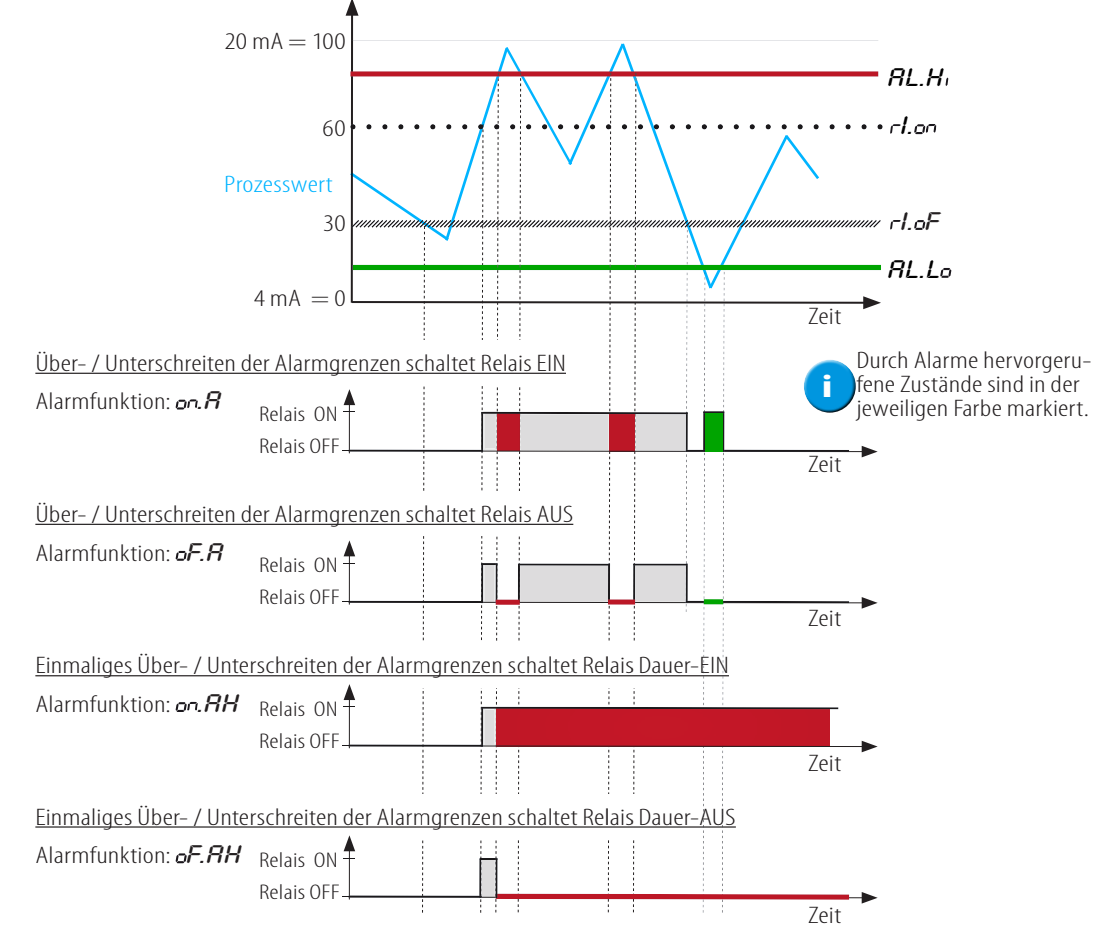

#### **ZEITVERZÖGERUNG**

Ein Stromeingang von 4…20 mA soll auf einen Bereich von 0…100 skaliert werden. Ein oberer Grenzwert von 80 und ein unterer Grenzwert von 30 werden definiert. Zusätzlich wird eine Zeitverzögerung beim Einschalten von 2 Sekunden und beim Ausschalten von 4 Sekunden eingestellt. Die Auswirkungen auf Relais 1 sollen anhand eines Beispiel-Prozesswertes gezeigt werden.

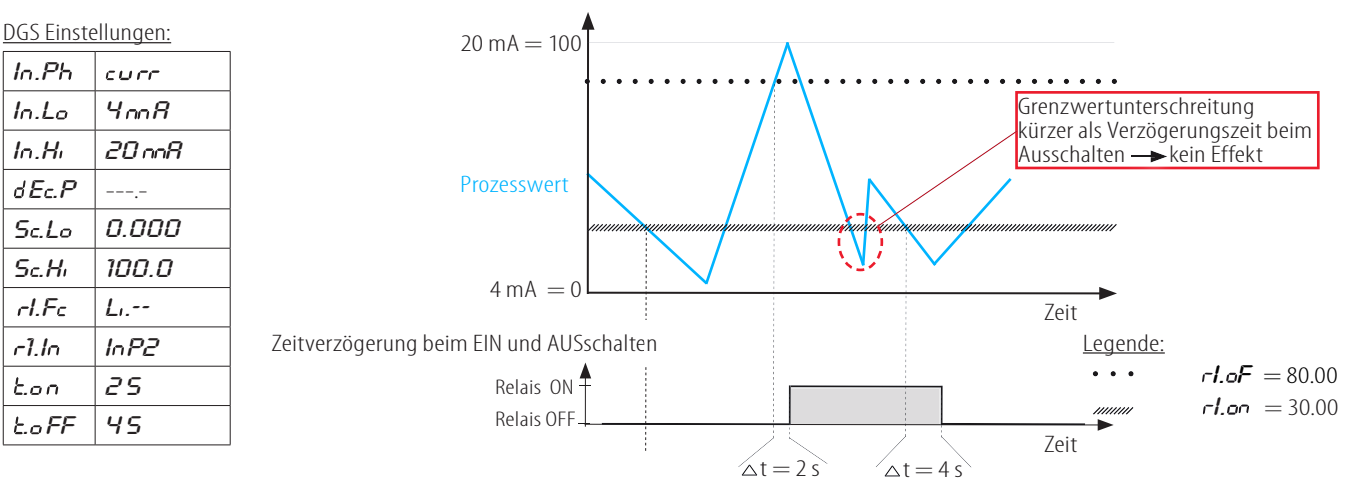

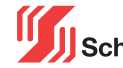

## **DGS 4.00 GW**

#### Anschlussplan:

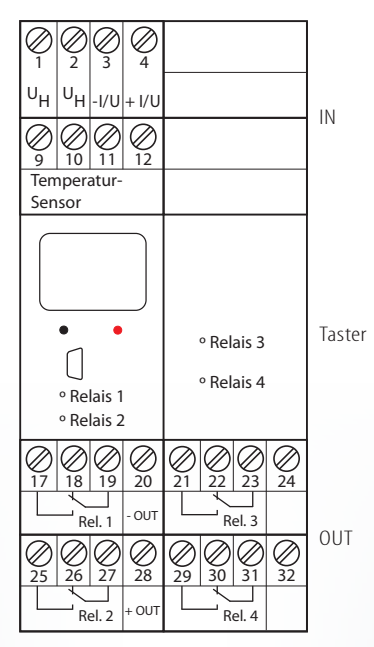

Eingang Sensor:

PT, KTY, NI, Widerstand, Potentiometer

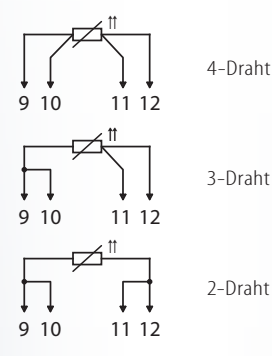

Thermoelement:

- 11  $+10 -$ 

**Schuhmann GmbH & Co. KG Römerstraße 2 D-74363 Güglingen Tel. + 49 71 35 50 56 E-mail: info@schuhmann-messtechnik.de www.schuhmann-messtechnik.de**

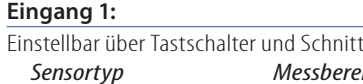

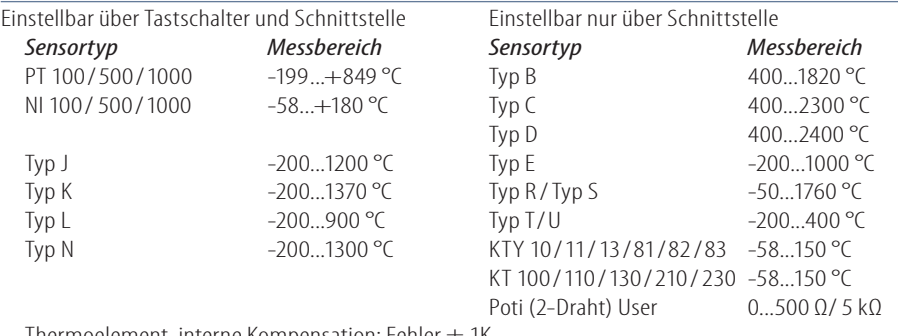

Thermoelement, interne Kompensation: Fehler  $\pm$  1K Weitere Temperatursensor-Kurven können über die KALIB-Software selbst erstellt werden.

#### **Eingang 2:**

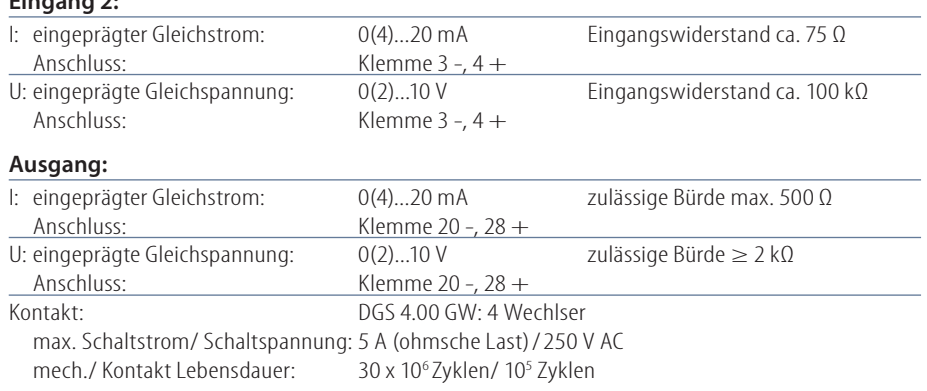

#### **Einstellung:**

Die Parametrierung ist zur Inbetriebnahme mit den frontseitigen Tastschaltern oder über die KALIB-Software durchführbar. Hierzu benötigen Sie einen PC sowie den Schnittstellenadapter **USB2**/**USB-Simulator** mit **KALIB-Software**.

#### **Anzeige:**

4-stelliges LC-Display mit vier Balken zur Anzeige des jeweiligen Relais- bzw. Eingangskanals der gerade bearbeitet bzw. angezeigt wird.

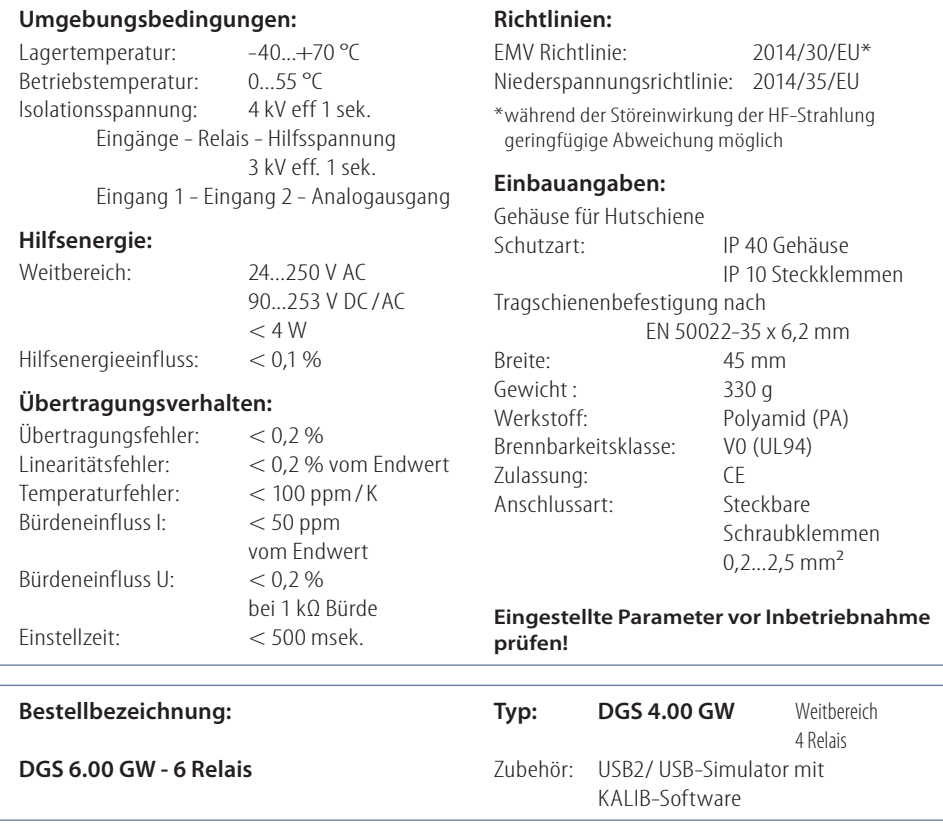

80.11.2023 30.11.2023